# **Instrukcja obsługi videoCAR-S120**

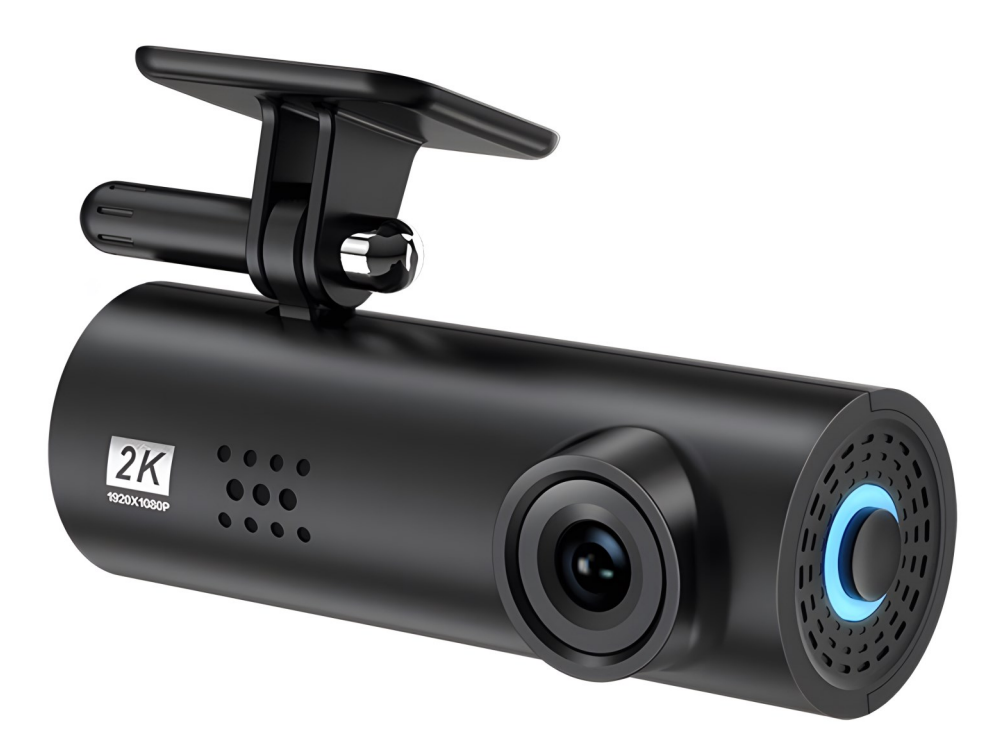

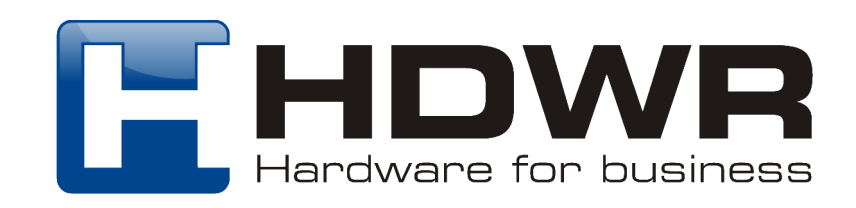

## **1. Rozmieszczenie elementów w kamerze**

- 1) Zasilanie
- 2) Port zasilania
- 3) Reset
- 4) Wejście na kartę pamięci

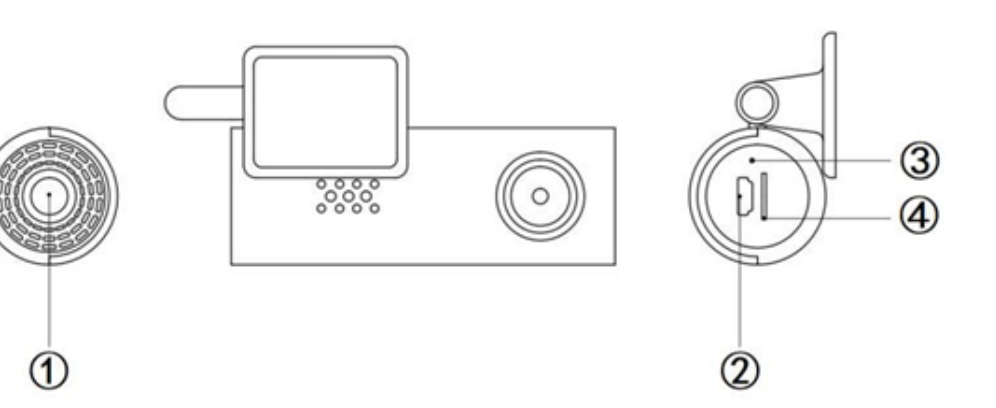

Akcesoria:

Instrukcja obsługi, ładowarka samochodowa (wbudowany adapter 12V do 5V).

## **Opis i funkcje przycisków:**

- 1. Zasilanie— krótkie naciśnięcie blokuje wideo, długie naciśnięcie włącza/wyłącza kamerę.
- 2. Port zasilania— podłącz kamerę samochodową do ładowarki samochodowej.
- 3. Reset— naciśnij i przytrzymaj przez 6 sekund, urządzenie wymusi przywrócenie początkowego hasła WiFi 12345678.
- 4. Gniazdo karty pamięci obsługuje kartę microSD klasy 10 (8GB---128GB).

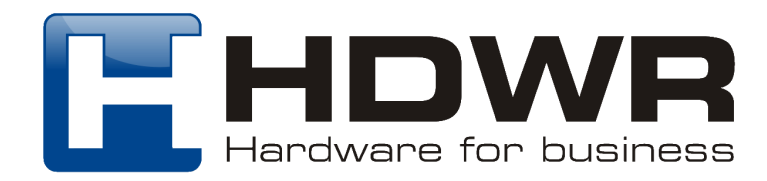

# **2. Aplikacja**

Krok 1: Pobieranie i instalacja aplikacji

Zarówno telefony z systemem Android, jak i iPhone mogą zeskanować powyższy kod QR, aby bezpośrednio pobrać i zainstalować aplikację "Golook" lub pobrać aplikację "Golook" z innego rynku aplikacji. Aplikacja jest dostępna zarówno dla Androida, jak i iPhone'a.

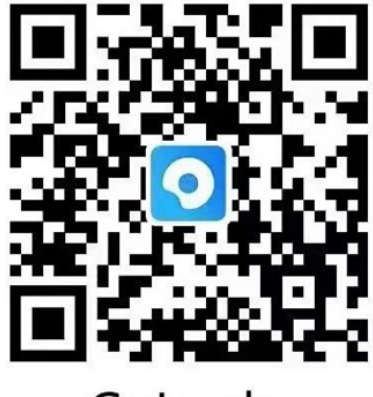

GoLook

Krok 2: Otwórz aplikację, gdy telefon jest podłączony do WiFi urządzenia

Najpierw włącz urządzenie, a po jego przygotowaniu włącz ustawienia WiFi telefonu komórkowego, poszukaj WiFi o nazwie HiDvr\_ i połącz się. Hasło WiFi to 12345678.

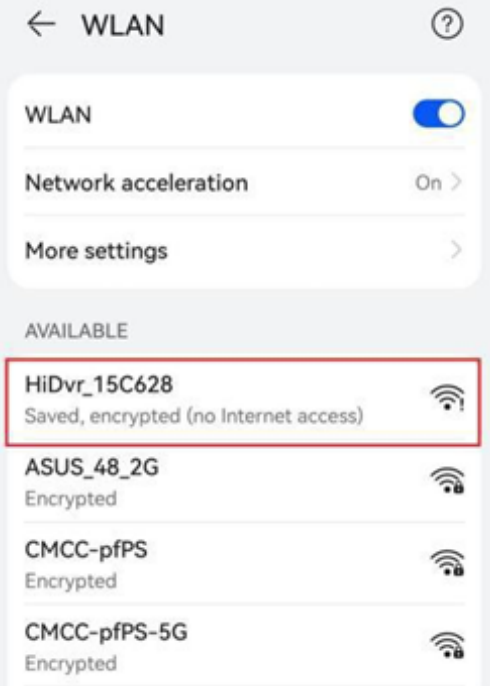

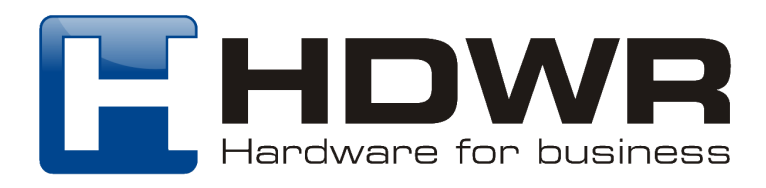

#### Uwaga:

Gdy telefon z systemem Android jest podłączony do sieci Wi-Fi kamery, wyświetlany jest komunikat "Ta sieć Wi-Fi nie ma dostępu do Internetu. Połącz mimo to." Pamiętaj, aby wybrać podobne wskazówki, takie jak "Połącz mimo to". W przeciwnym razie telefon nie uzyska dostępu do aplikacji lub po uzyskaniu dostępu pojawi się czarny ekran lub miganie.

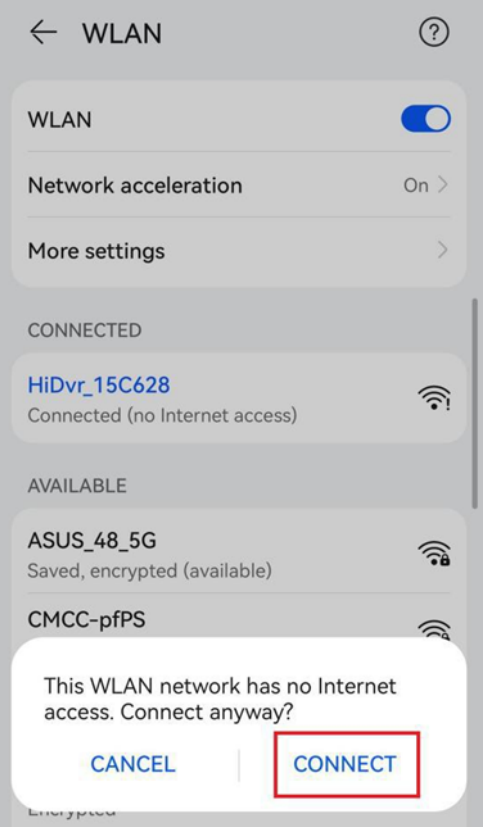

Krok 3: Otwórz aplikację "Golook" po nawiązaniu połączenia z siecią WiFi kamery.

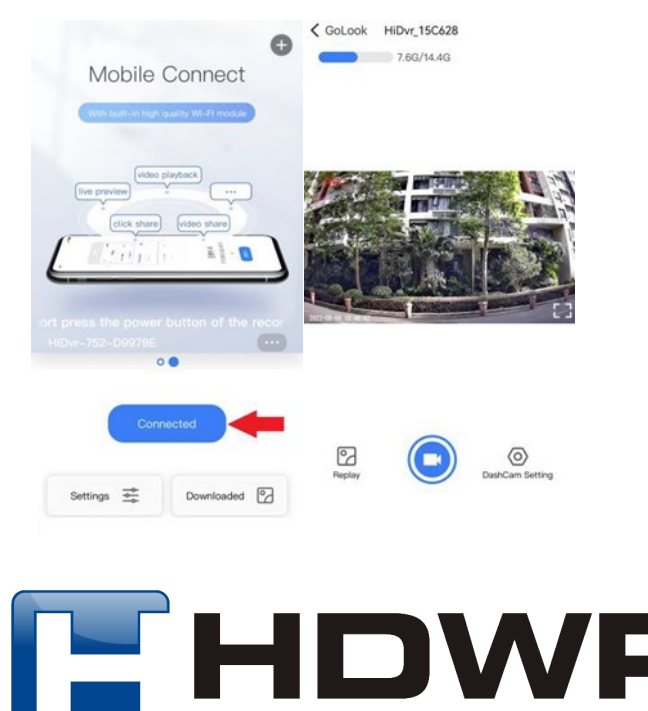

Hardware for business

Po otwarciu aplikacji "Golook" możliwe jest uzyskanie dostępu do widoku kamery, dotykając ikony CONNECT pośrodku.

Krok 4: Odtwarzanie wideo i ustawienia

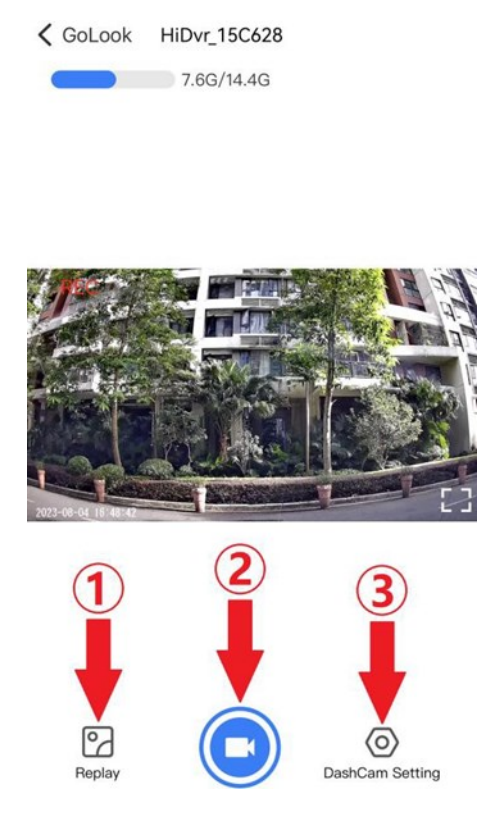

1. Przycisk odtwarzania wideo, odtwarzanie nagranego wideo jednym kliknięciem

2. Przycisk kamery

3. Przycisk ustawień, ustawianie każdego parametru kamery (parametry urządzenia zostały dostosowane do najlepszego stanu przed opuszczeniem fabryki. Jeśli nie ma specjalnej potrzeby, nie zaleca się samodzielnej zmiany parametrów przez użytkownika).

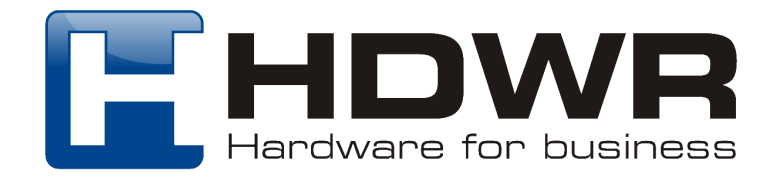

## **Jak zapisywać filmy na telefonie komórkowym**:

Zgodnie z umową o ochronie prywatności konsumentów filmy przechowywane w aplikacji mobilnej nie mogą być bezpośrednio zapisywane w albumie telefonu, co można jednak zrealizować, wykonując następujące czynności dotyczące telefonu komórkowego z systemem iOS i Android.

Użytkownicy telefonów z systemem iOS powinni wykonać poniższe czynności:

1. Sprawdź pliki w Replay; wybierz wideo, którego potrzebujesz, a następnie kliknij Download.

2. Po pomyślnym pobraniu wideo przejdź do folderu Pobrane w prawym dolnym rogu; wybierz żądane wideo, a następnie zapisz w albumie telefonu.

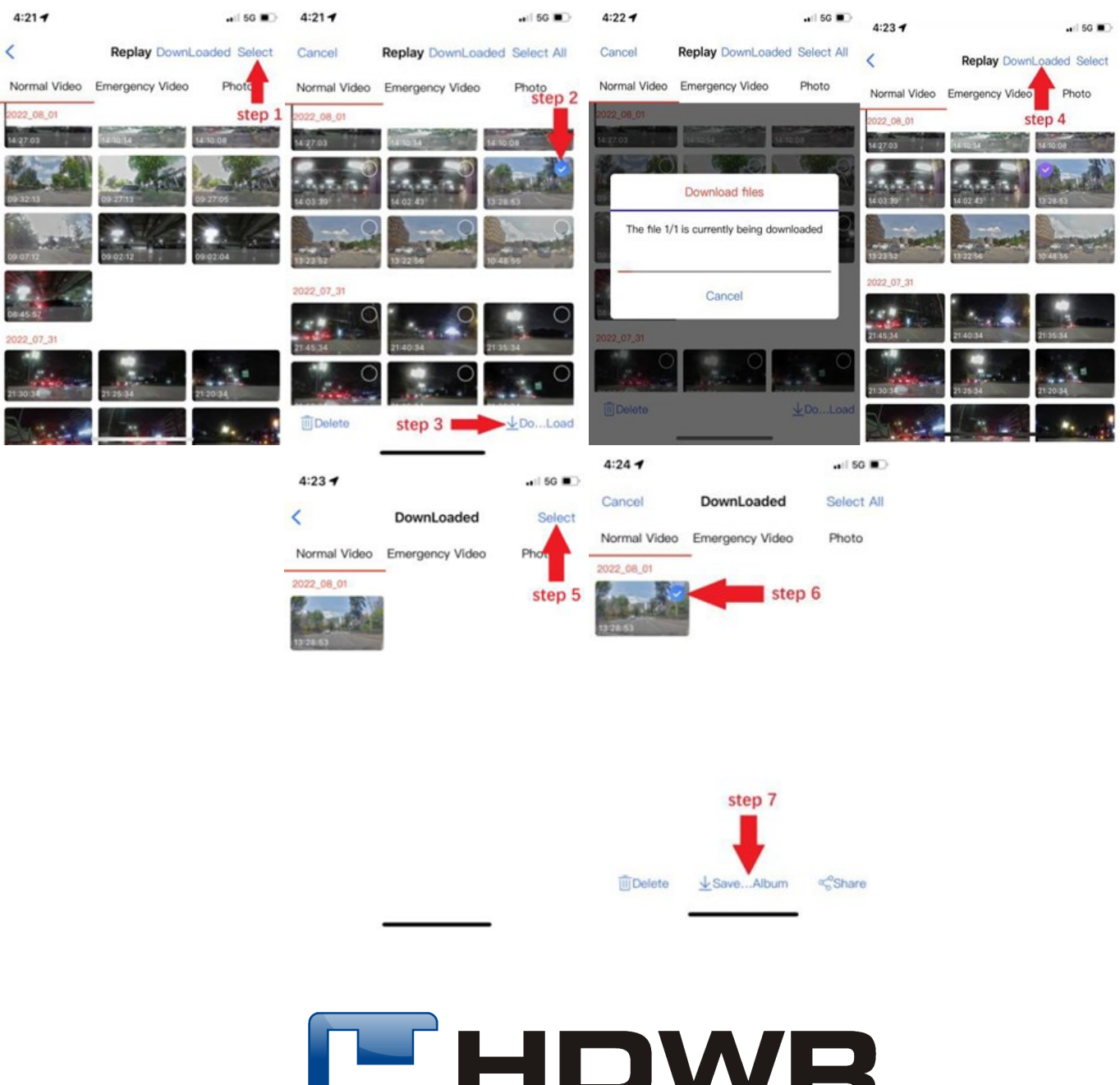

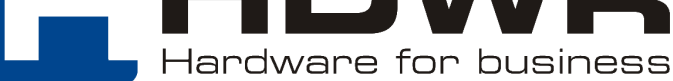

## **W przypadku użytkowników telefonów z systemem Android należy wykonać poniższe czynności:**

1. Sprawdź pliki w Replay; kliknij wideo, które chcesz pobrać i odtwórz je; następnie kliknij Downloaded w prawym górnym rogu, aby je pobrać. Po pomyślnym pobraniu wideo można je wyświetlić w albumie zdjęć telefonu.

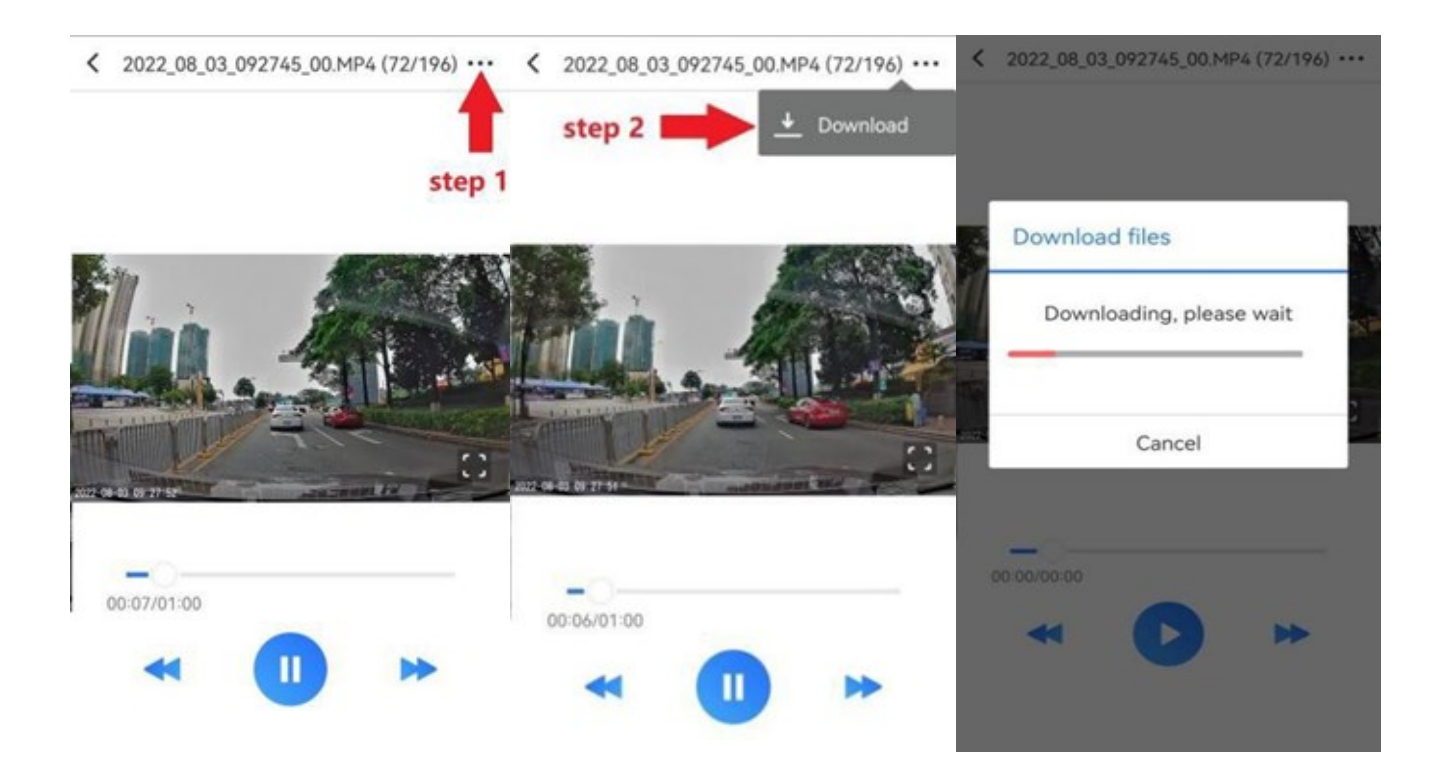

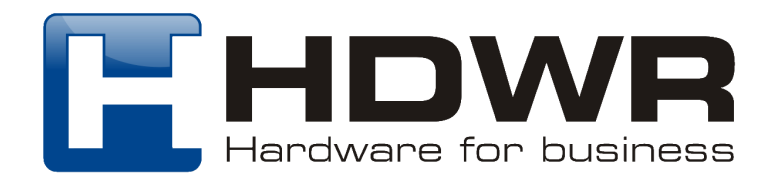

# **3. Specyfikacja**

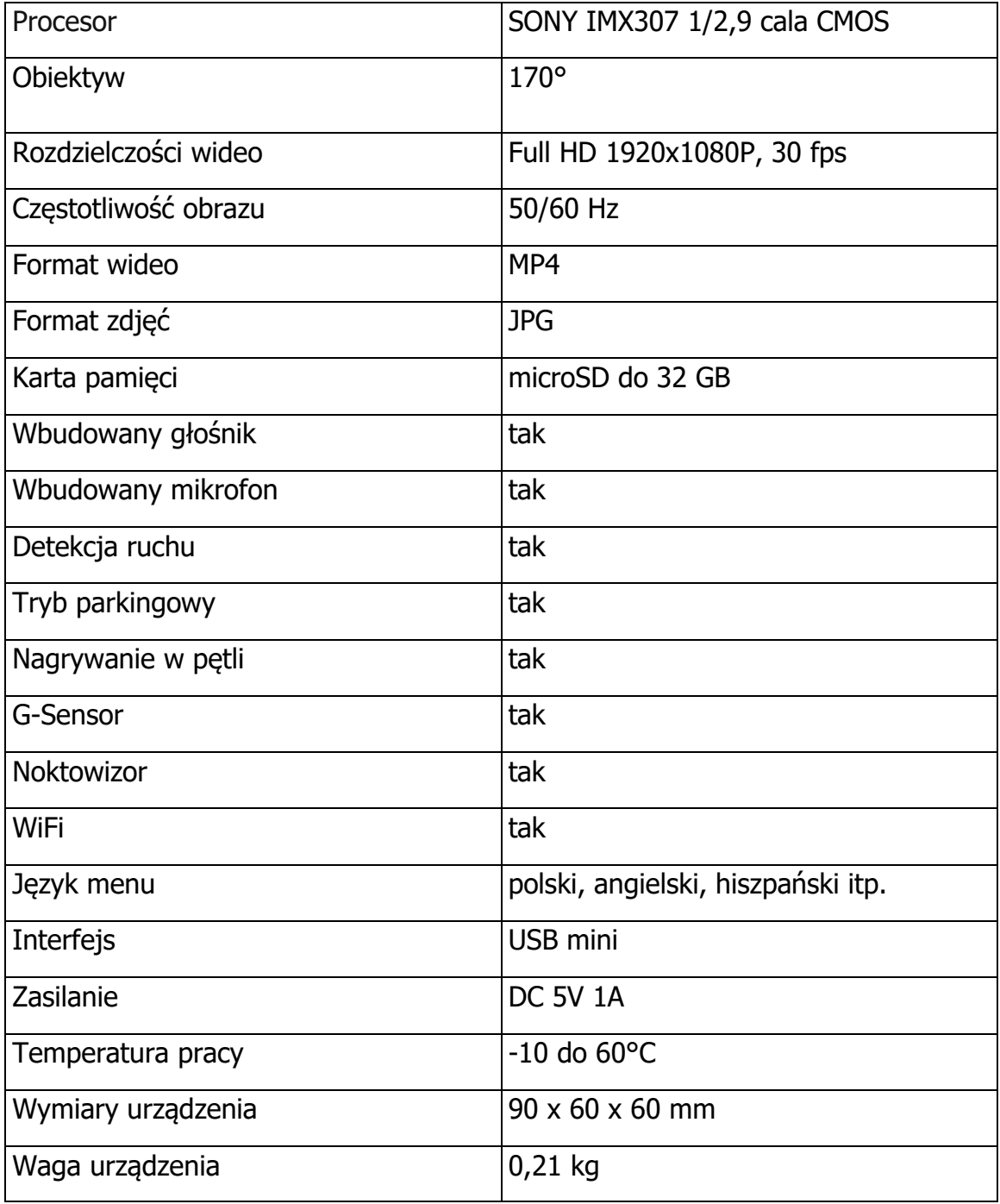

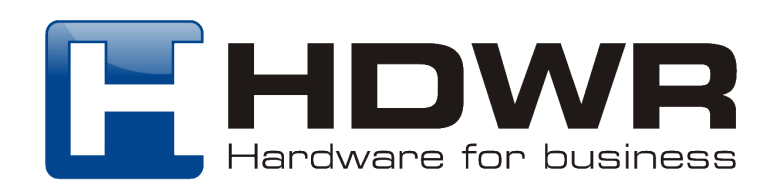

## **4. Często zadawane pytania:**

### **1. Po podłączeniu do kamery WiFi, wyświetla się czarny ekran lub nie może uzyskać dostępu do aplikacji.**

Rozwiązanie:

(1) Gdy telefon z systemem Android łączy się z WiFi kamery, telefon ostrzega "Ta sieć WLAN nie ma dostępu do Internetu. Połącz mimo to", użytkownik nie wybrał opcji "Połącz mimo to", ale zignorował ją bezpośrednio lub zdecydował się jej nie używać. W takim przypadku należy wejść w ustawienia telefonu i wybrać opcję "zapomnij hasło WiFi", a następnie wprowadzić je ponownie. Uruchom ponownie telefon i wybierz "Połącz mimo to", a będziesz w stanie to naprawić.

(2) Jeśli problem nadal występuje po (1), możliwe, że uprawnienia aplikacji są ograniczone przez telefon. W takiej sytuacji odinstaluj aplikację i pobierz ją ponownie, włącz wszystkie uprawnienia, których potrzebuje aplikacja. Powyższe problemy można zasadniczo rozwiązać, zapominając hasła WiFi i wprowadzając je ponownie, odinstalowując aplikację i pobierając ją ponownie. Ważne jest, aby upewnić się, że połączenie z

WiFi wideorejestratora w ustawieniach telefonu przed uzyskaniem dostępu do aplikacji. Użytkownicy iPhone'ów powinni sprawdzić, czy uprawnienia wymagane przez aplikację są wyłączone, jeśli nie działa, należy odinstalować aplikację i pobrać ją ponownie, upewnić się, że uprawnienia wymagane przez aplikację są włączone, a problem może zostać rozwiązany. Powyższe problemy można zasadniczo rozwiązać, zapominając hasła WiFi i ponowne wprowadzenie, odinstalowanie aplikacji i ponowne pobranie. Ważne jest, aby upewnić się, że połączenie z Wi-Fi wideorejestratora w ustawieniach telefonu przed uzyskaniem dostępu do aplikacji.

## **2. Rejestrator nie odczytuje karty pamięci lub wideo czasami nagrywa, a czasami nie.**

#### Rozwiązanie:

Sprawdź, czy używana karta pamięci jest zwykłą marką szybkiej karty, rejestrator Ultra HD wymaga niezwykle wysokiego poziomu w szybkości i stabilności karty pamięci. W takim przypadku wystarczy wymienić kartę pamięci i problem zostanie rozwiązany.

Należy kupować oryginalne szybkie karty znanych marek, takich jak SanDisk, GOODRAM, Toshiba, Kingston za pośrednictwem zwykłych kanałów.

#### **3. Błąd ekranu wideorejestratora lub nieprawidłowe przełączanie urządzenia.**

#### Rozwiązanie:

Sprawdź, czy złącze zasilania jest prawidłowo podłączone. Należy również sprawdzić, czy napięcie i prąd zasilacza są wystarczające. Może to wystąpić, gdy napięcie jest niestabilne lub prąd jest zbyt mały. Kamera samochdowa wymaga zasilania 5V 1A.

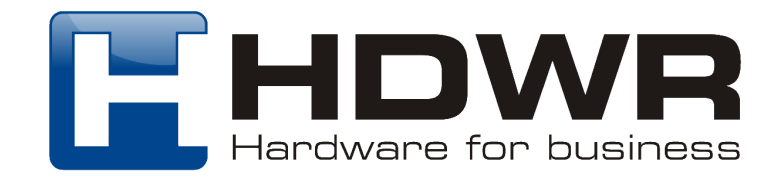